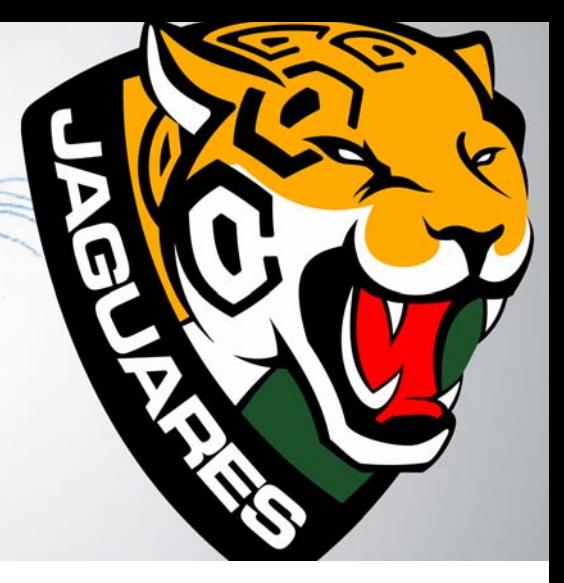

# **Design des Logos für einen Fußballverein**

**Daniel Paiz**

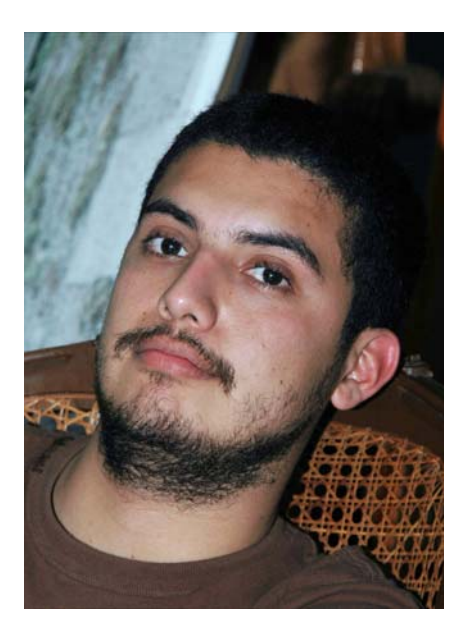

#### Zum Autor

Daniel Paiz lebt in Tuxtla Gutiérrez, Chiapas, Mexiko. Seinen Abschluss hat er von der Gestalt School of Art and Design in Tuxtla erhalten. Als Grafikdesigner mit Erfahrungen in mehreren Design- und Druckbereichen hat er für mehrere Werbeagenturen in Mexiko und in den USA gearbeitet. In den letzten Jahren hat er in der Sportbranche gearbeitet und dabei Logos und Identitäten für Fußballvereine entworfen. Zurzeit arbeitet er über sein eigenes Online-Studio für mehrere Marken, erstellt Grafikprojekte und nutzt die leistungsstarken Funktionen von CorelDRAW, um professionelle Designs zu erstellen. Daniel Paiz verwendet seit 2000 überwiegend CorelDRAW als Design-Hilfsmittel und setzt sein Expertenwissen seit Version X4 der CorelDRAW Graphics Suite als Beta-Tester ein. Besuchen Sie seine Website unter **www.danielpaiz.mx**.

## **Design des Logos für einen Fußballverein**

Das Logo eines Profi-Fußballvereins muss Zusammenhänge mit der örtlichen Gesellschaft, Kultur und Wirtschaft aufweisen. Die Grafik muss treue Fans stolz machen und der breiten Öffentlichkeit die wesentlichen Aspekte der Vision und des Leitbilds des Vereins zeigen. In diesem Fall suchte der Fußballverein von Chiapas nach einem neuen Logo, das den Geist, die Identität und das Leitbild der Mannschaft besser vermitteln konnte (Abbildung 1).

Bevor ich mit der Arbeit am Konzept des neuen Logos beginne, analysiere ich das alte Logo, um zu verstehen, warum es nicht erfolgreich war. Hier stelle ich fest, dass es keine Beziehung gibt zwischen der Grafik und der Geschichte, Identität oder Umgebung der Mannschaft. Das Bild enthält den Namen des Fußballvereins, aber der Kopf des Jaguars ist nach links gewendet, was als Rückzug oder Flucht vor den Gegnern interpretiert werden kann.

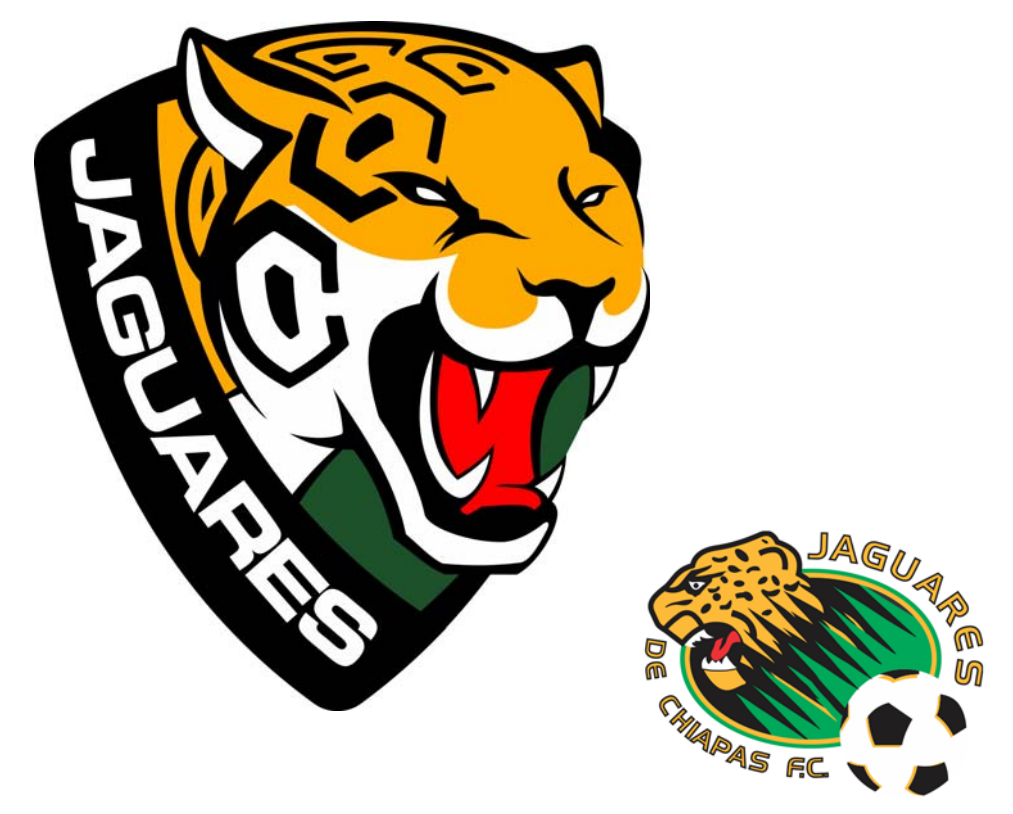

*Abbildung 1: Neues Logo (links) und altes Logo (rechts)*

#### Kundenanforderungen ermitteln

Bevor ich mit der Arbeit beginne, muss ich die allgemeinen Anforderungen und Ziele des Projekts bestimmen und eine Strategie zu ihrer Erreichung formulieren.

- 1. Das Logo vermittelt keine regionale Identität.
- Lösung: Hervorhebung örtlicher Eigenheiten.
- Ergebnis: Die Fans sehen die Mannschaft als Teil ihrer Kultur und Identität an.
- 2. Der grafische Stil des Bilds ist nicht gut.
- Lösung: Stilistische Verbesserung des Vektorbilds. Es muss klar, scharf umrissen und leicht zu erkennen sein.
- Ergebnis: Eine Verbesserung der Vektorisierung bedeutet ein wesentlich ästhetischeres Design und schafft mehr Möglichkeiten, es in der Produktion einzusetzen.

3. Das aktuelle Konzept gibt den Geist und das Leitbild der Mannschaft nicht geeignet wieder.

- Lösung: Erstellung eines klaren Konzepts mit besser geeigneten grafischen Elementen.
- Ergebnis: Das Bild vermittelt die richtige Botschaft und ist leichter zu verstehen.

Ein gutes Konzept und eine technisch hochwertige Implementierung können viele Probleme verhindern, von visueller Unattraktivität bis hin zu Schwierigkeiten in der Produktion bei Verwendung des Logos in unterschiedlichen Medien und Anwendungen (Abbildung 2).

Mit den Hilfsmitteln in CorelDRAW kann ich all dies erreichen, indem ich meine Dateien von Anfang an optimiere.

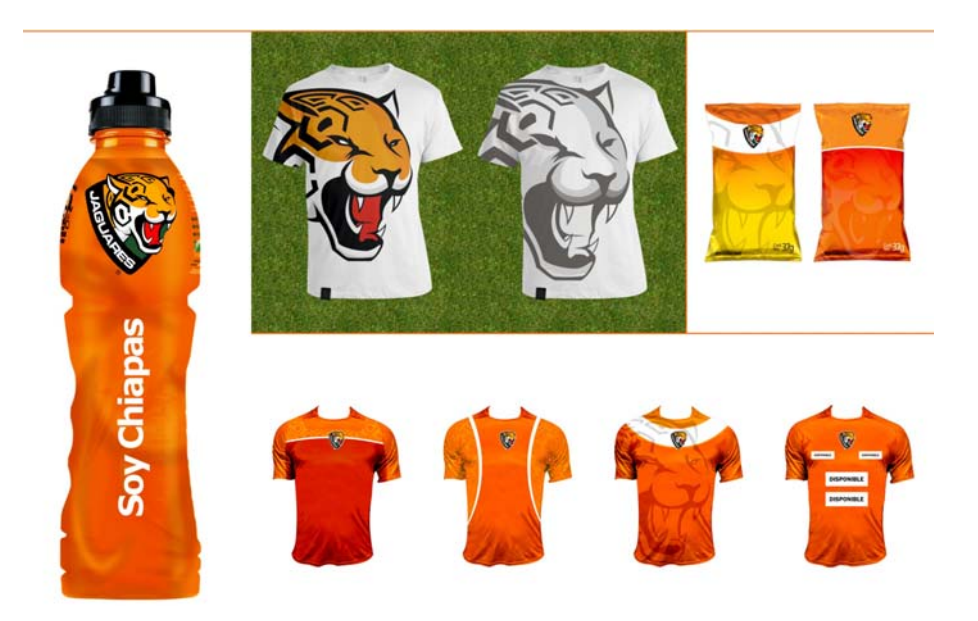

*Abbildung 2: Beispiele für unterschiedliche Nutzungen und Druckmedien*

Elemente des Logos recherchieren Bei der Arbeit für einen Fußballverein trifft man

Leute, die ihr Leben dem Erfolg der Mannschaft

widmen. Sie haben ein gemeinsames Leitbild und arbeiten leidenschaftlich auf ein gemeinsames Ziel hin: dafür zu sorgen, dass im Verein alles rund läuft und dass die Mannschaft besten Profifußball spielt.

Beim Entwerfen eines Sport-Logos müssen Sie einige Grundregeln beachten:

- Sprechen Sie mit den Spielern und den Leuten im Verein. Hören Sie sich ihre Vorschläge und Ideen an und bringen Sie ihre Anforderungen und Erwartungen in Erfahrung.
- Lernen Sie die Konkurrenz kennen. Mir die Logos anderer hochrangiger Mannschaften anzusehen ermöglichte mir umfassendere Einblicke in den Markt für Fußball-Grafiken und in die Strategien, die die einzelnen Mannschaften nutzen, um ihre Botschaft darin deutlicher zu vermitteln. Kopieren oder verwenden Sie niemals Elemente anderer Logos. In diesem Geschäft haben die Leute immer ein Auge auf die Konkurrenz.
- Gestalten Sie Ihre Designs nicht aus dem Kopf. Wenn Sie beispielsweise ein Tier zeichnen möchten, beobachten Sie immer erst ein lebendes Exemplar. In diesem Fall ging ich in den Zoo und sah mir einen Jaguar an, um den richtigen Winkel für das Tier im Logo zu finden. Ein weiteres Beispiel ist der Fußball. Ich verwendete einen echten Fußball als Referenz. Ich nahm ein paar Fußbälle auseinander und sah mir an, wie die Teile aneinander befestigt waren.

Zuerst muss ich die richtigen Elemente für das Logo identifizieren – Elemente, die der Mannschaft und den Fans etwas bedeuten – und dann muss ich jedes Element, das ich verwenden möchte, und den Grund für seine Auswahl dokumentieren.

**Fußball** – Der Ball, und zwar das Telstar-Modell, das bei der Weltmeisterschaft 1970 in Mexiko verwendet wurde, ist ein weltweites Symbol für diese Sportart. Ich wollte ein Bild verwenden, das einen Teil des Fußballs darstellt, und es in den Jaguarkopf integrieren. Daher musste ich den Ball in 3D wiedergeben, um den richtigen Winkel zu finden (Abbildung 3). Wenn ich einfach einen ganzen Fußball verwendet hätte, wäre das ein abgenutztes Element gewesen, das in Fußball-Logos mit Abstand am häufigsten vorkommt.

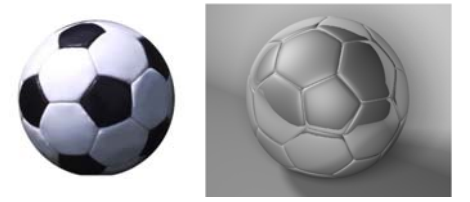

*Abbildung 3: Erstellen einer 3D-Wiedergabe des Fußballs*

**Jaguar** – Das Bild des Jaguars ist in der Kultur und Tradition der Region tief verwurzelt. Dieses Tier, das für seine Kraft und seinen Mut verehrt wird, ist eines der Symboltiere des Bundesstaats Chiapas. Der Jaguar ist das wesentliche Element des Designs. Seine Form, Farbe und Ausdruckskraft definieren das Logo (Abbildung 4).

**Geometrische Formen aus der Architektur der Maya** – Die Kultur der Maya gehört zu dieser Region des Landes und hat im gesamten Bundesstaat Chiapas wesentlichen Einfluss. Die Maya werden für ihre auffallend schöne Architektur bewundert und respektiert (Abbildung 5). Ich entschied mich dazu, die geometrischen Formen unserer Vorfahren mit den Flecken des Jaguars zu verschmelzen, um beide Elemente abstrakt darzustellen. Außerdem werden die Schönheit und die Farben des Regenwaldes durch das mystische Grün im fertigen Logo dargestellt.

**Wappen** – In unserer Kultur werden Fußballspieler als die heutigen Krieger angesehen, und die Fans sind sehr stolz auf sie. Zurzeit verwenden elf Fußballmannschaften in Mexiko Wappen im Logo. Das Wappen symbolisiert die Aufgabe, den Bundesstaat Chiapas zu vertreten und seine Ehre zu verteidigen. Außerdem ist es weltweit ein wichtiges Symbol der Fußballkultur (Abbildung 6).

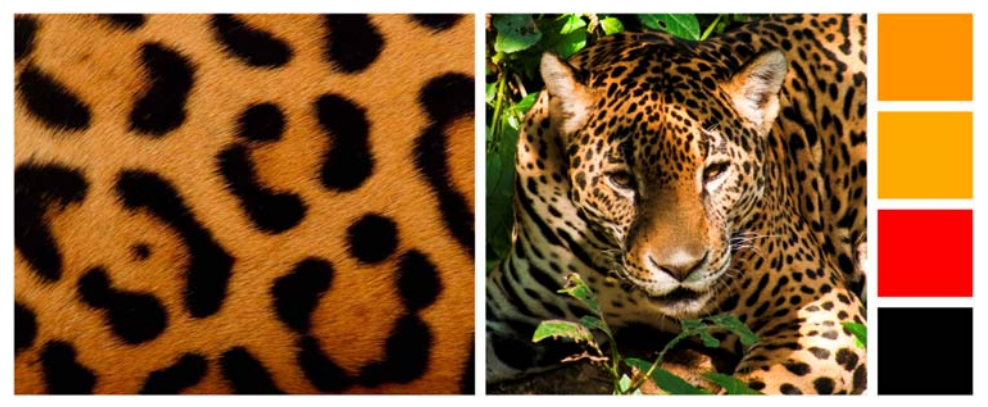

*Abbildung 4: Studien zu Form, Farbe und Ausdruck des Jaguars (Foto: Arturo Arias López)*

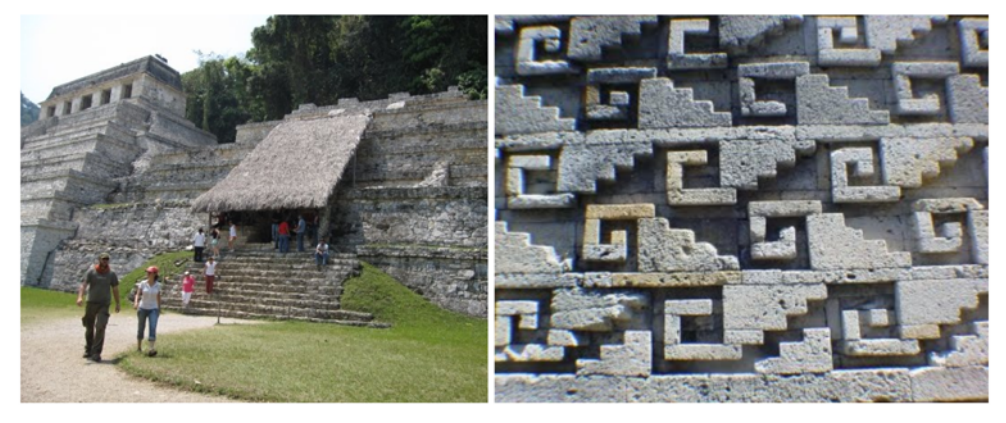

*Abbildung 5: Architektonische Elemente der Maya verankern das Logo in der Geschichte der Region (Foto: Arturo Arias López).*

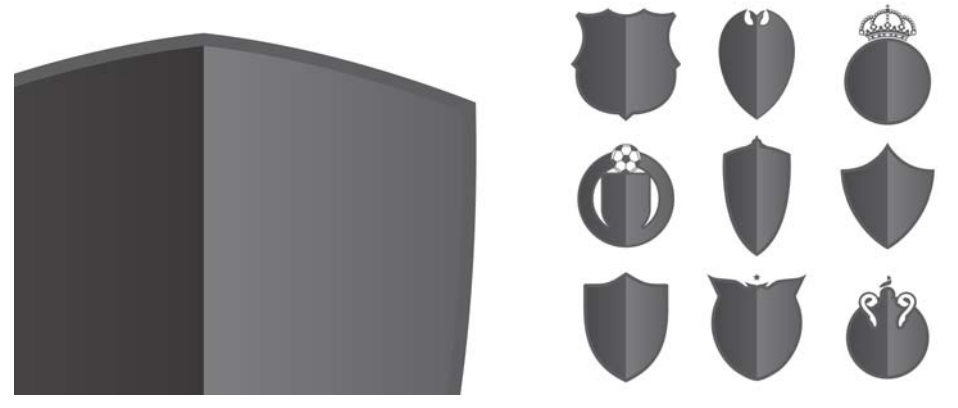

*Abbildung 6: Wappen sind weltweit ein wichtiger Teil der Fußballkultur.*

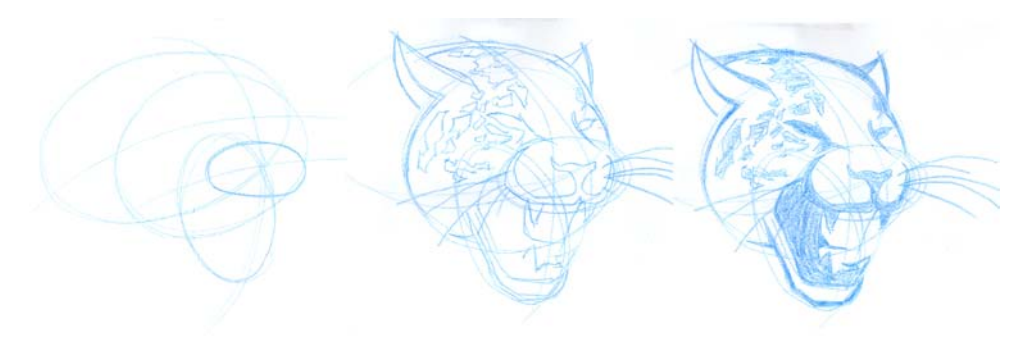

*Abbildung 7: Skizzieren des Jaguarkopfes*

#### Die Designphase

Im ersten Schritt erstelle ich eine Skizze. In diesem Fall beginne ich mit dem Jaguar. In dieser Phase ist es sinnvoll, einen blauen Buntstift zu verwenden (Abbildung 7). Wenn ich das Bild damit gut ausgearbeitet habe, kann ich zur Vektorisierung den wesentlichen Umriss in Schwarz nachzeichnen (Abbildung 8). Bei der Weiterentwicklung der Design-Skizze treffe ich spontane Entscheidungen.

Ich beabsichtige, den Fußball teilweise in den Kopf des Jaguars zu integrieren, sodass die Flecken in seinem Fell die Form der Sechsecke im herkömmlichen Fußball bekommen (Abbildung 9). Die Entscheidung, die natürlichen Flecken des Jaguars durch den Fußball zu ersetzen, klingt vielleicht verrückt,

aber nachdem einmal den richtigen Winkel gefunden hatte, passte sie perfekt zu meiner Komposition. Außerdem ließ ich die Schnurrhaare weg, weil der Kopf mit ihnen zu viel Platz einnahm. So ist das Logo kompakter.

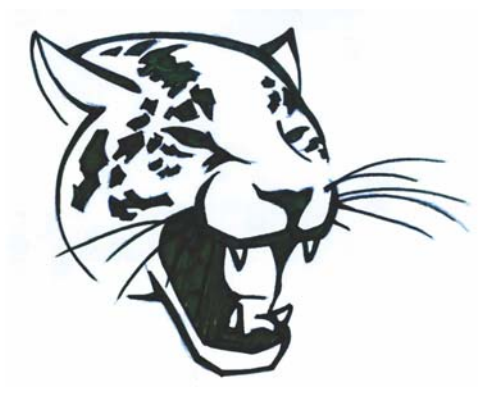

*Abbildung 8: Die fertige Skizze*

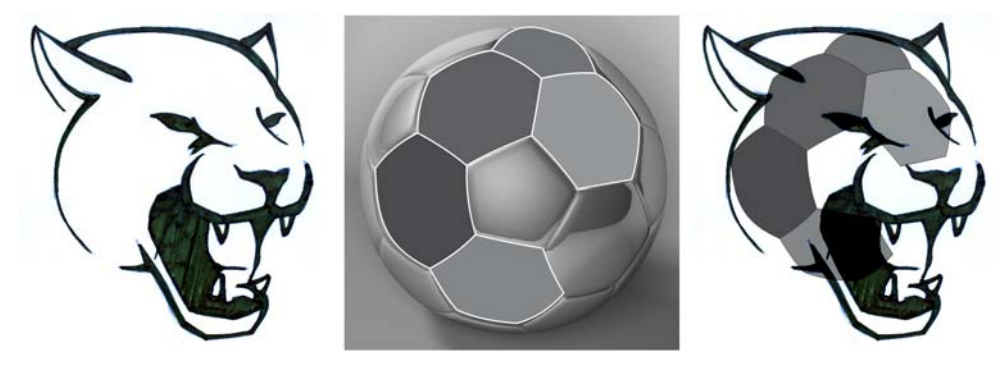

*Abbildung 9: Der Fußball ist teilweise in den Jaguar-Kopf integriert.*

### Bilddigitalisierung

Der erste Schritt des Designvorgangs ist abgeschlossen. Es sollte erwähnt werden, dass das Bild in dieser Phase nicht eine einzige gerade Linie enthält, was die Digitalisierung stark erschwert. Mit geometrischen Formen kann ich die beste mögliche Vektorisierung finden. Dafür muss ich die Mitte jeder in der Skizze verwendeten Kurve finden. Dies kann, abhängig von den Fertigkeiten des Designers, einiges an Zeit in Anspruch nehmen. Ich verwende zwei Hilfsmittel: **Ellipse** und **Intelligente Füllung**.

Mit dem Hilfsmittel **Intelligente Füllung** können Sie Objekte anhand von zwei Linien erstellen, die einander schneiden (Abbildung 10). Diese Linien können beliebig komplex sein. Dieses Hilfsmittel ist sehr nützlich, um Formen aus den gefüllten Bereichen zu erstellen. Als visuelle Hilfestellung kann ich unterschiedliche Umrissfarben für die einzelnen Objekte verwenden, die ich digitalisieren möchte, damit ich sie besser unter Kontrolle habe. Zuerst erstelle ich mit dem Hilfsmittel **Ellipse** Kreise, die einander schneiden. Jedes Mal, wenn ich ein Segment vollständig definiert habe, fülle ich es mit dem Hilfsmittel **Intelligente Füllung**. Dann kombiniere ich alle Segmente zu einem einzelnen Kurvenobjekt (Abbildung 11 und Abbildung 12). Dieses Verfahren ist nicht schwierig, aber es erfordert einiges an Geduld.

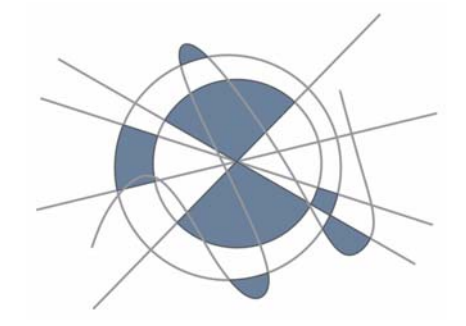

*Abbildung 10: Die blauen Objekte werden aus den Bereichen zwischen den einander schneidenden Linien erstellt.*

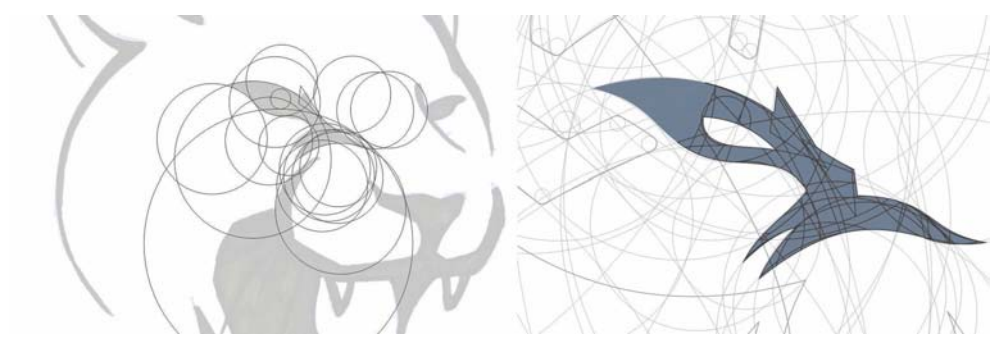

*Abbildung 11: Geometrische Details der digitalisierten Skizze. Mit dem Hilfsmittel Ellipse werden Kreise erstellt, die einander schneiden, und mit dem Hilfsmittel Intelligente Füllung werden die überlappenden Bereiche gefüllt und in Objekte konvertiert.*

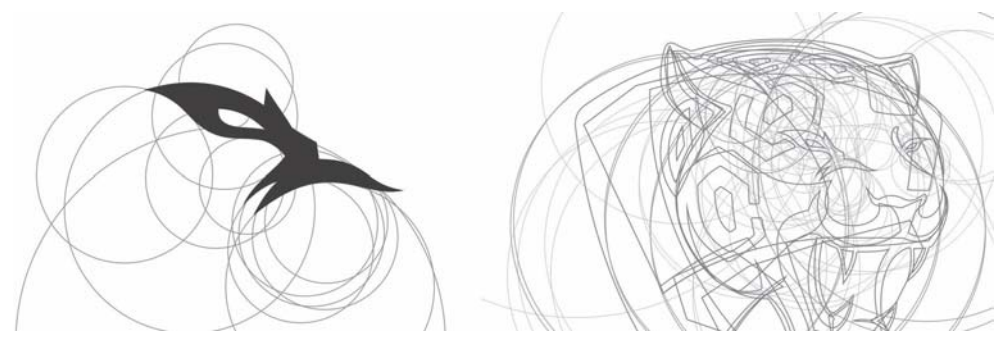

*Abbildung 12: Der Kopf des Jaguars wird nach und nach klar sichtbar.*

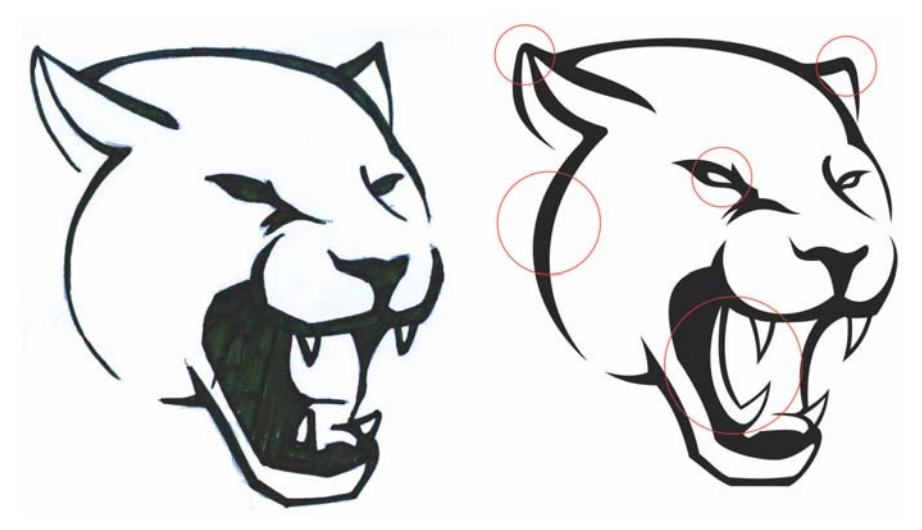

*Abbildung 13: Handskizze und digitale Zeichnung*

Die digitalisierte Zeichnung weicht ein wenig von der handgezeichneten Skizze ab, aber sie ist klarer: deutlich umrissene Augen, gerundete Ohren, längere Zähne und Zunge, dickere Umrisse (Abbildung 13).

Ich verwende die natürlichen Flecken des Jaguars als Hilfestellung und identifiziere ein Muster mit sechs Seiten, das gut in die Sechsecke des Fußball eingepasst werden kann (Abbildung 14). Mit dem Hilfsmittel **Kontur** (**Strg + F9**) füge ich jedem Sechseck zwei innere Konturen hinzu. Zunächst erstelle ich eine einschrittige Kontur (Cyan) und trenne die Objekte der Konturgruppe (**Strg + K**). Dann

wähle ich das Objekt in Cyan aus und weise die zweite einschrittige Kontur (Magenta) zu. Als Nächstes trenne ich die Objekte der zweiten Konturgruppe. Ich lösche den mittleren Schritt, indem ich das ursprüngliche Sechseck und das Objekt in Cyan auswähle und in der Eigenschaftsleiste auf die Schaltfläche **Hinten minus vorn** klicke. Ich entferne die Farben. Nun ist das Ergebnis dieses Schritts fertig.

Als ich beginne, die Sechsecke in den Kopf zu integrieren, tritt ein Problem auf: Die Sechsecke überlappen die Augen und das Maul des Jaguars (Abbildung 15). Ich muss jedoch nicht alle Sechsecke verwenden, damit es aussieht wie ein Fußball, da durch die 3D-Wiedergabe ein sphärischer Effekt auf dem Kopf des Jaguars entsteht, der an einen Fußball erinnert. Ich lösche einige Sechsecke und behalte die drei wichtigsten Flecken des Jaguars übrig.

Ich lösche einige Teile der Sechseckobjekte, damit sie authentischer aussehen, also den natürlichen Flecken des Jaguars ähnlicher, und damit sie mit anderen Elementen wie den Augen und Ohren des Jaguars harmonieren.

Eine weitere Technik, die den visuellen Wiedererkennungswert der Formen verbessern kann, besteht darin, die Abstände zwischen den Sechsecken zu vergrößern. Außerdem können alle Ecken und vektorisierten Formen abgerundet werden.

Im nächsten Schritt wird dem Logo der Name der Mannschaft hinzugefügt (Abbildung 16). Zum Schluss füge ich Farben und einige Schatten hinzu, damit das Bild weniger flach aussieht (Abbildung 17).

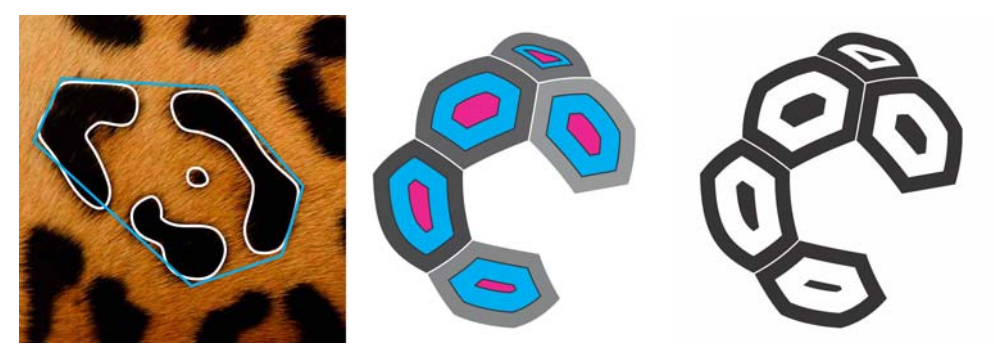

*Abbildung 14: Erstellen von Sechsecken anhand der Flecken des Jaguars*

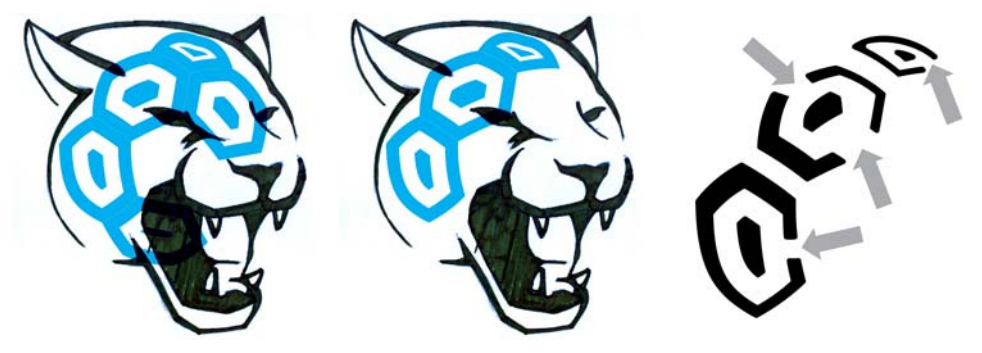

*Abbildung 15: Ändern und Positionieren der Sechsecke*

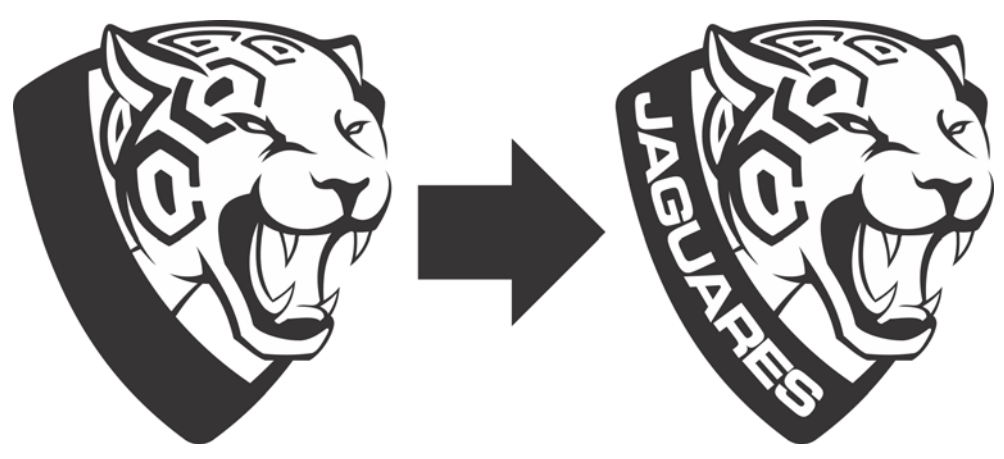

*Abbildung 16: Hinzufügen des Mannschaftsnamens*

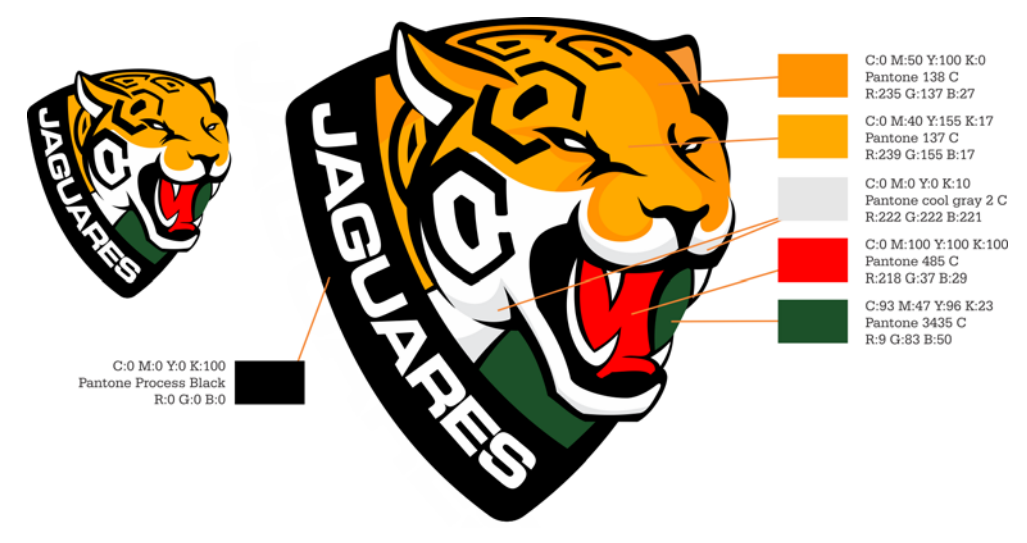

*Abbildung 17: Hinzufügen von Farben und Schatten*

#### Abschließende Schritte

Die abschließenden Schritte beim Design des Logos sind die Erstellung von Farbvariationen, die Erstellung von Versionen des Bildes in Graustufen und als Monochrom-Bild, das Festlegen einer minimalen und maximalen Reproduktionsgröße zur Vermeidung von Verzerrungen und das Definieren des sicheren Bereichs um das Logo, der notwendig ist, um in visuellen Materialien den Abstand zwischen dem Bild und anderen Elementen zu halten (Abbildung 18).

#### Themen für Stilvorgaben

Bei den Stilvorgaben handelt es sich um ein Dokument, in dem die Anforderungen für die Verwendung des Logos definiert sind, damit jeder das Design verwenden und die Grundprinzipien seiner Reproduktion verstehen kann. Ein solcher Leitfaden stellt eine präzise und konsistente Darstellung des Logos

sicher und sorgt dafür, dass das Logo eine kraftvolle und positive Botschaft vermittelt.

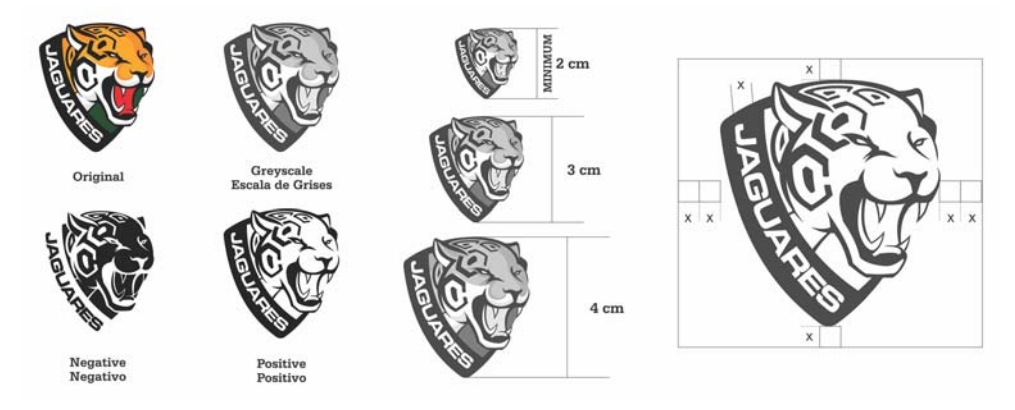

*Abbildung 18: Variationen bei Farben und Skalierung*

Zweck dieses Dokuments ist zwar,

Anweisungen für die Personen bereitzustellen, die das Logo reproduzieren und verteilen; es ist jedoch wichtig, dass jeder – auch Personen ohne Design-Hintergrund – es verstehen kann. Daher ist Klarheit wesentlich.

Einige der grundlegenden Themen, die ich in den Stilvorgaben erörtere, sind Hintergrund und Zweck, Größe und Farbtabelle, Typografie und Leitlinien für die Verwendung der Corporate Identity. Mit diesen Informationen kann ich sicherstellen, dass alle Reproduktionen des Logos das Leitbild vermitteln, das die Marke darstellt.

#### Stilvorgaben entwerfen

Gitter und Ränder sind wichtige Elemente des Dokument-Designs. Ein Gitter besteht aus nicht druckbaren Hilfslinien und hilft dem Designer, das Layout von Text und Bildern zu entwerfen; dabei kann der Text in Spalten aufgeteilt werden, damit er leichter zu lesen ist.

Ich persönlich verwende CorelDRAW wie eine leere Leinwand. Ich mag einen unbegrenzten Arbeitsbereich. Daher deaktiviere ich meist den Seitenrand (auf **Layout Seite einrichten** klicken und das Kontrollkästchen **Seitenrand anzeigen** deaktivieren). In diesem Fall habe ich jedoch mit einem Seitenrand mehr Kontrolle über die Textspalten.

Ein quadratisches Seitenlayout bedeutet einige zusätzliche Herausforderungen, da es kein übliches Format ist. Ich teile die Seite in drei Abschnitte ein, um eine visuell ausgewogene und klare Komposition zu erstellen (Abbildung 19). Der obere, linke und untere Rand sind 1 cm breit, und der untere Rand 1,618 cm. Diese Proportionen werden auch als der goldene Schnitt bezeichnet. Viele Künstler verwenden den goldenenSchnitt, um ästhetisch ansprechende Bilder zu schaffen.

Das dreispaltige Layout stellt einfach den grundlegenden Rahmen für das Design bereit; es begrenzt nicht die Möglichkeit, Objekte so zu positionieren, wie ich möchte. Eine Möglichkeit, schnell Spalten mit gleichen Abmessungen zu erstellen, besteht darin, einen Mengentextrahmen zu erstellen (durch Ziehen mit dem Hilfsmittel **Text**) und ihn dann in gleich breite Spalten einzuteilen. Um die Abmessungen des Textrahmens zu berechnen, subtrahiere ich die Ränder von der Seitengröße. Wenn die Dokumentgröße beispielsweise 25,4 x 25,4 cm beträgt, sollte der Textrahmen unter Berücksichtigung der aktuellen Ränder 23,4 x 22,7 cm groß sein. Daher gebe ich diese Werte in der Eigenschaftsleiste in die Felder **Objektgröße** ein.

Nachdem ich den Textrahmen erstellt habe, öffne ich die Symbolleiste **Layout** (**Fenster Symbolleisten Layout**) und klicke auf die Schaltfläche **Spalten**. Im Dialogfeld **Spalteneinstellungen** erhöhe ich die Anzahl der Spalten auf drei, mit Spaltenabstand 0,5 cm. Der Platz zwischen den Spalten wird automatisch angepasst, sodass sie gleichmäßig im Rahmen angeordnet sind. Alternativ können Sie die Breite jeder Spalte auch selbst ausrechnen. Dank der Flexibilität von CorelDRAW können Sie dieselbe Aufgabe abhängig von Ihrem Arbeitsablauf auch mit anderen Funktionen erledigen.

Nun drücke ich **Strg + K** (oder klicke auf **Objekt Kombination aufheben**), um die Spalten zu trennen und unabhängig voneinander zu bearbeiten, während das Layout flexibel bleibt. Indem ich die Kombination der Spalten aufhebe, werden sie zu drei separaten Mengentextobjekten, die nicht mehr miteinander verbunden sind. Dies ist eine einfache Möglichkeit, mehrere Absatzrahmen zu erhalten, die gleichmäßig auf der Seite angeordnet sind. Da die Stilvorgaben Text in zwei Sprachen enthalten sollen, möchte ich unverknüpfte Spalten verwenden.

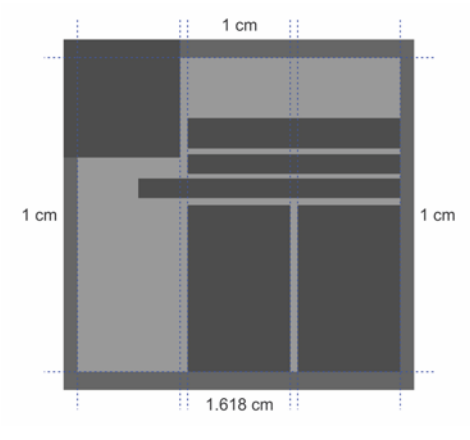

*Abbildung 19: Die Seite ist in drei Spalten aufgeteilt, die einfach als Hilfslinien dienen können, ohne die Möglichkeiten für das Layout des Inhalts zu beschränken.*

Beim Entwurf eines mehrseitigen Dokuments mit Text bemühe ich mich um die Optimierung meines Arbeitsablaufs. Beispielsweise kann ich durch

Erstellen von Textstilen schnell eine konsistente Formatierung mehrerer Seiten erreichen, ohne den Inhalt oder die Komposition einzuschränken (Abbildung 20). Ein Stil kann mehr als eine Texteigenschaft enthalten, beispielsweise Farbe und Schriftgröße. Wenn ich beispielsweise für alle Überschriften eine große Schrift verwenden möchte, muss ich sie nicht alle einzeln formatieren. Stattdessen formatiere ich eine Überschrift, öffne das Andockfenster **Objektstile** (**Fenster Andockfenster Objektstile** oder **Strg + F5**) und ziehen die formatierte Überschrift in den Ordner **Stilgruppen**, um automatisch einen Textstil auf der Grundlage dieser Formatierung zu erstellen. Danach kann ich den Stil auf einen beliebigen Text anwenden, indem ich den Text auswähle und im Andockfenster auf die Stilgruppe doppelklicke.

Platzhaltertext (Rechtsklick auf eine leere Spalte und Klick auf **Platzhaltertext einfügen**) kann das Design und das Layout von Text und Grafiken wesentlich erleichtern. Die Struktur des herkömmlichen "Lorem ipsum"-Platzhaltertexts ähnelt nicht nur englischen Texten, sondern auch Texten in vielen anderen Sprachen, und kann mir daher gute Anhaltspunkte für den visuellen Fluss von Textabschnitten geben. Dieser Text ist auch sehr nützlich, wenn ein Kunde nur die Grafiken in einem Projekt überprüfen soll. Der Platzhaltertext hilft dem Kunden, sich auf die Grafiken zu konzentrieren, und erspart ihm somit die Zeit und Mühe für unnötiges Feedback zu Texten, die möglicherweise noch gar nicht fertig sind.

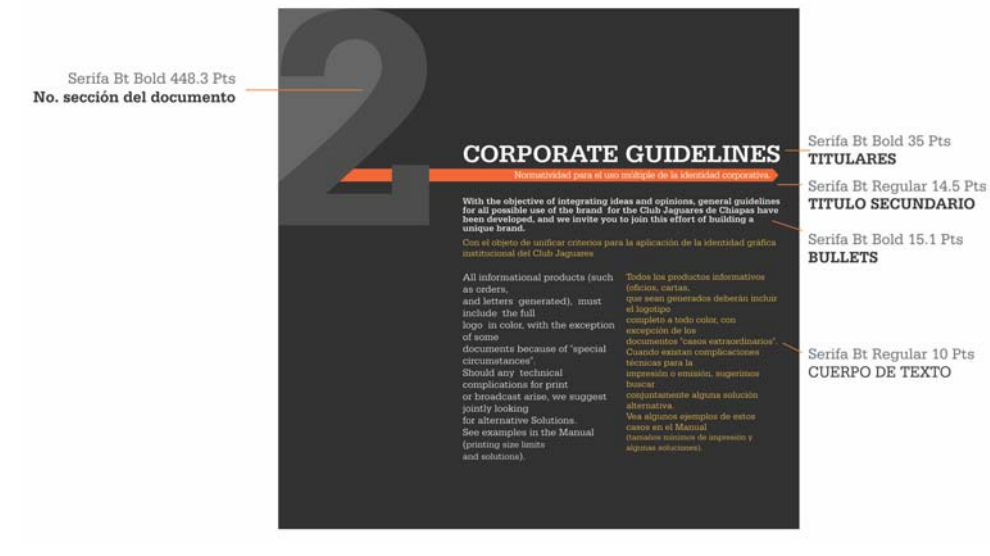

*Abbildung 20: Verwendung von Stilen zum Formatieren des Textes*

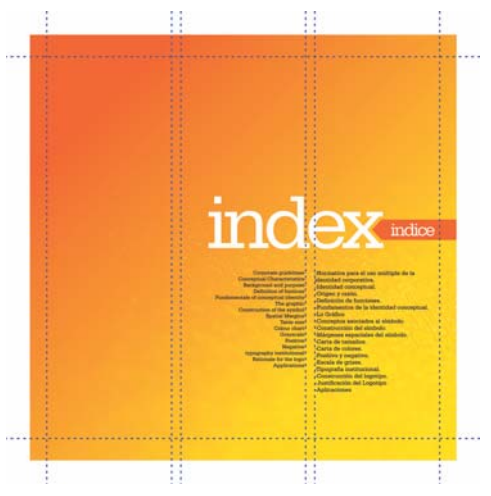

*Abbildung 21: Leerräume ermöglichen eine bessere Komposition.*

Keine Angst vor weißen Flächen. Sie sind besser als ihr Ruf. Leerräume erleichtern die Erstellung einer ausgewogenen und harmonischen Komposition (Abbildung 21). Denken Sie an die Drittel-Regel: 1/3 Text, 1/3 Bild, 1/3 Leerraum.

Verwenden Sie weniger Inhalt pro Seite, um eine effektivere optische Wirkung zu erzielen. Dieses Projekt ist ein zweisprachiges Handbuch mit Stilvorgaben, aber auch für nur eine Sprache könnte ich dasselbe Layout verwenden und halb so viel Text pro Seite vorsehen. Um die ungleiche Spaltenlänge wettzumachen, verwende ich für eine der Sprachen eine etwas kleinere Schrift (Abbildung 22).

Denken Sie daran, dass das Bild gedruckt möglicherweise anders aussieht als auf dem Bildschirm. Durch Softproofing können Sie unangenehme Überraschungen vermeiden (klicken Sie auf der Statusleiste auf die Schaltfläche **Farben überprüfen**). Es ist wichtig, immer mal wieder die Farbprüfung zu nutzen, um eine Vorschau des gedruckten Dokuments anzuzeigen (Abbildung 23 und Abbildung 24). Weitere Informationen finden Sie unter "Soft proofing" on page 98.

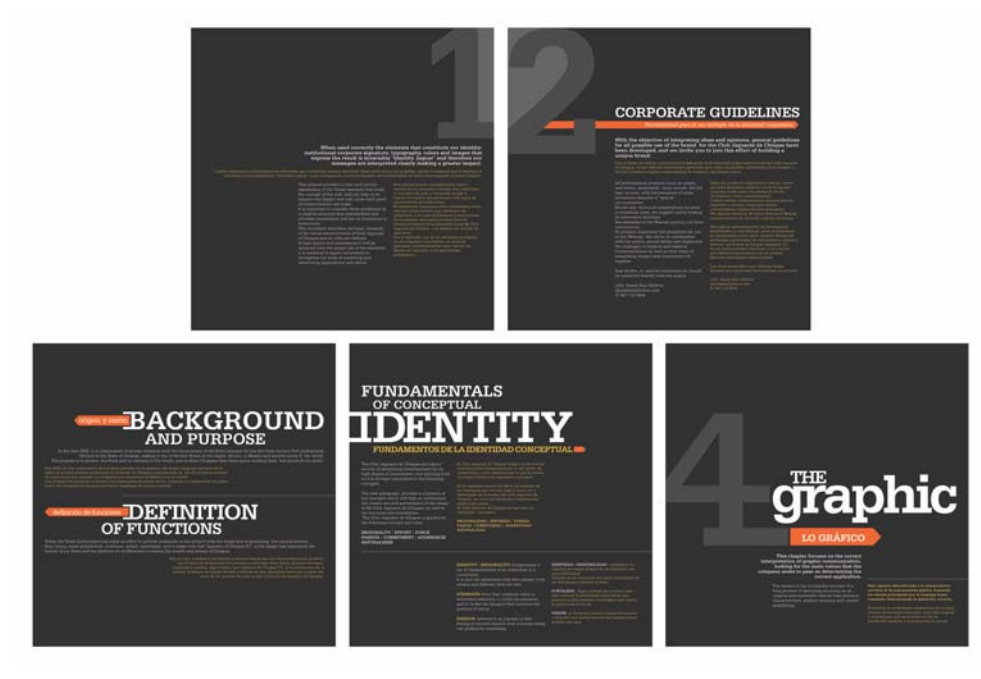

*Abbildung 22: Einige Seiten der Stilvorgaben für das Logo*

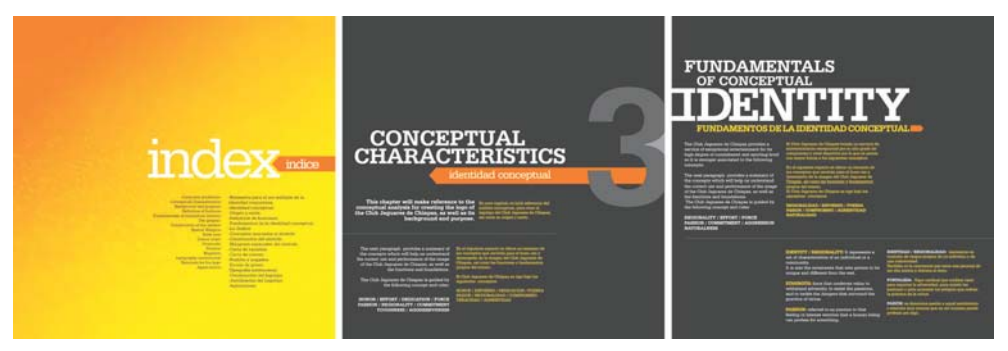

*Abbildung 23: Das Dokument, wie es auf dem Bildschirm angezeigt wird (Farbprüfung aus)*

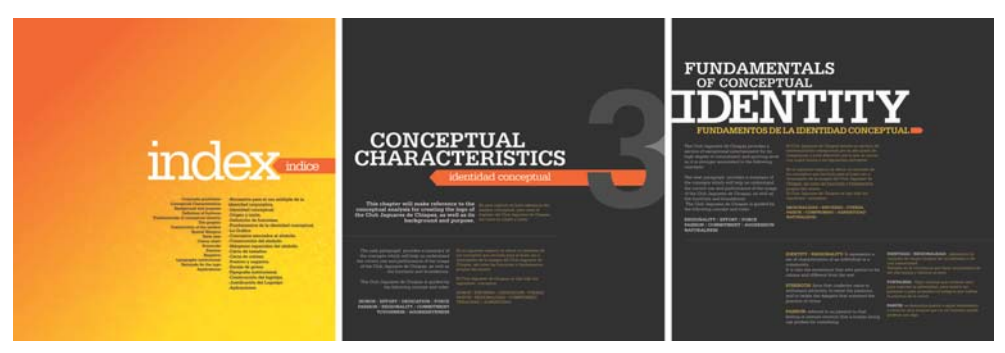

*Abbildung 24: Eine Vorschau des gedruckten Dokuments (Farbprüfung ein)*

Wenn Sie bereit sind, das Projekt an den Kunden oder an die Druckerei zu senden, sollten Sie es als PDF übermitteln, damit der Inhalt vor dem Drucken nicht aus Versehen geändert wird. Meist wünscht der Kunde noch weitere Änderungen. Sie sollten die ursprüngliche CDR-Datei daher nur zur Verfügung stellen, wenn der Kunde explizit danach fragt.

Sie sehen also: Wenn Sie eine Idee haben, ganz gleich wie komplex sie ist, finden Sie in CorelDRAW die Hilfsmittel, die Sie benötigen, um sie zu verwirklichen, mit höchst professionellen Ergebnissen und hochwertiger Bilddarstellung in gedruckten und digitalen Medien.

Copyright 2014 Corel Corporation. Alle Rechte vorbehalten. Alle Marken und eingetragenen Marken sind Eigentum Ihrer jeweiligen Besitzer.